Install ChatterEmail by HotSync'ing the six ChatterEmail files (Chatter.prc, ChatterUtils.prc, ChatterExg.prc, ChatterPOP3.prc, ChatterMatrix.prc, and ChatterExch.prc) onto your Treo. Then, launch Chatter on your Treo.

After agreeing to the License, and firing up your radio (if you haven't already), you'll be taken to the "Quick Setup" screen (below, left). Tap on the popup arrow, and you should see the screen on the right.

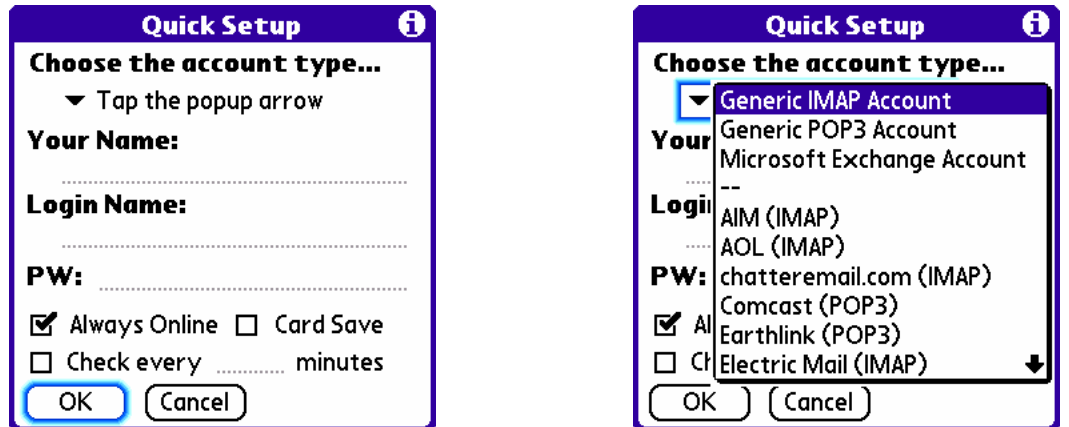

Tap on the type of account you want to create. If it's one of the pre-configured types (everything below the --- in the menu), all you need to do is enter your name (use your full name as you'd like it to appear to those receiving your emails), your login name (or screen name or user id, depending on the service), and your password.

Then, decide on whether you want the account to remain online (this option is only available for compatible IMAP accounts) or, if not, how often you want to check the mail on this account. Check "Card Save" if you'd like your messages stored to your SD Card (do NOT check this unless you have an SD card installed!)

Tap OK, and you're on your way.

# **ChatterEmail QuickStart Guide (v2.0)**

#### **Creating a Generic Account (or Editing an Existing Account)**

If you select "Generic IMAP Account" from the Quick Setup screen above, you'll be taken to the screen on the left, below.

Enter a short name for the Account, as well as the IMAP Server address, your Login Name, and your Password. If you use a non-standard port for your server, enter the server address in the form server-address:port, as in imap.myserver.com:495.

On the right is an example of how this might look.

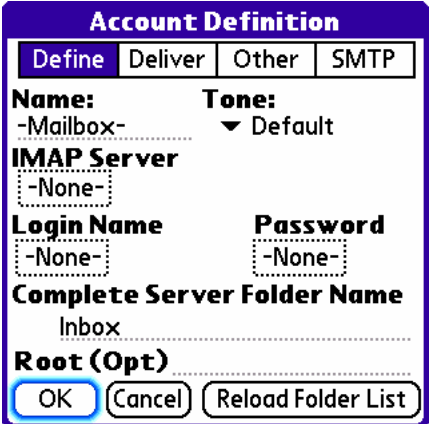

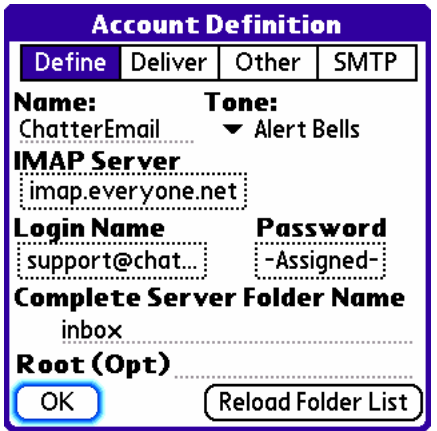

Now tap the "Deliver" button. (Note that the screens below are for IMAP accounts. POP3 screens are very similar, the main difference being that "days" becomes "msgs", so that with IMAP you sync back a certain number of days, and with POP3 you sync a certain number of the most recent messages.

Check the box in front of "days" and then enter the number of days worth of messages you'd like to "sync"; in the example (below, left), 14 days has been entered. Check the "Use SSL" box if this is required for your server. Then, tap the "Other" button, which will take you to the "Other Preferences" screen (below, right)

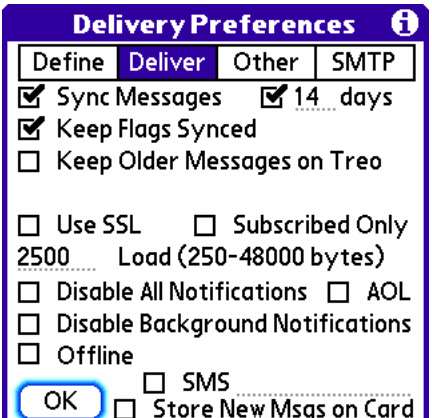

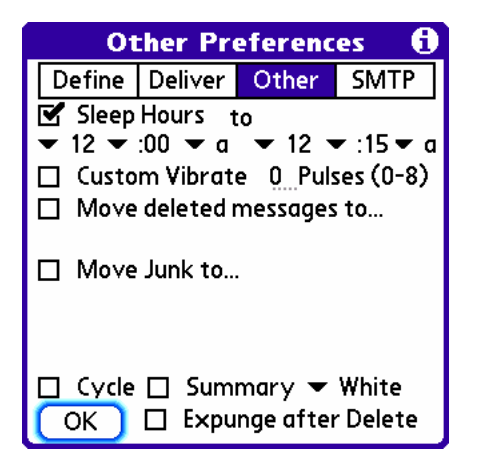

## **ChatterEmail QuickStart Guide (v2.0)**

On the "Other Preferences" screen, select the "Create SMTP Profile" button, taking you to the SMTP Profile screen (below). Required here are the Server address, your Login Name and Password, a Return Address (the recipient will see this as the "From" address), and your name (e.g. Joe Blow). If your server requires SSL or TLS, select those boxes at the bottom right.

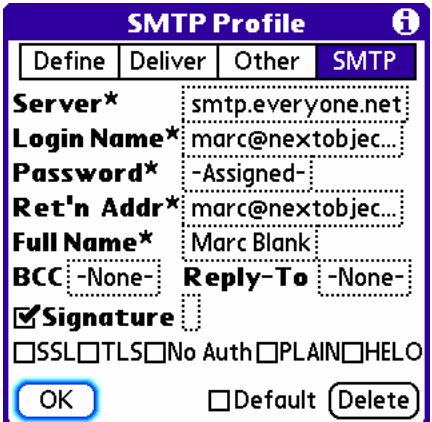

When finished, tap "OK" on this page and the next, and you're on your way. Below left, just after creating the Account. On the right, loading in progress with 26 messages to go.

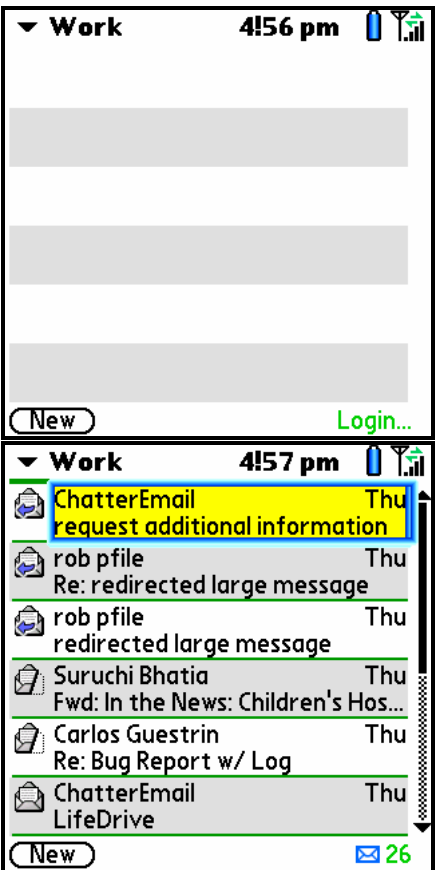

.

# **ChatterEmail QuickStart Guide (v2.0)**

### **Send Yourself a Test Message**

Tap the "New" button on the bottom left of the screen (this view is called "Mailbox View")

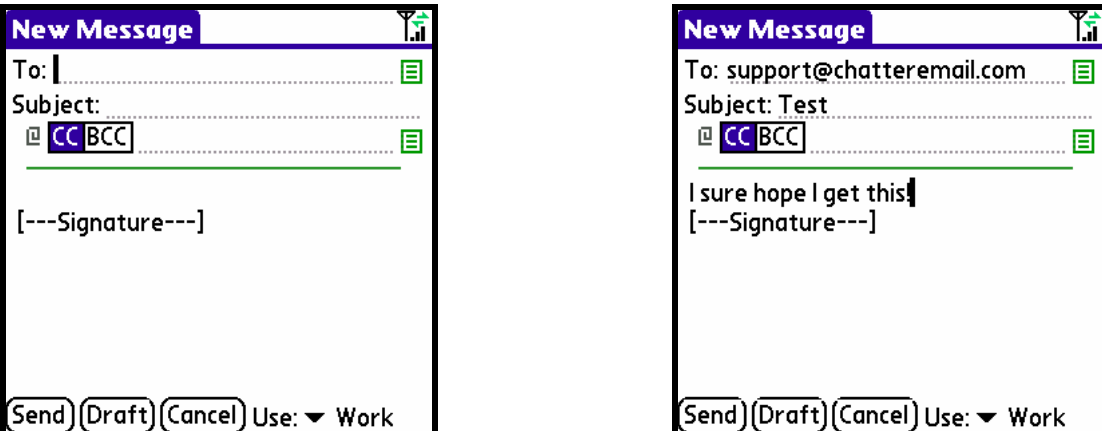

Fill in your own address, add a subject, and a pithy comment, then tap the "Send" button. *Tip: Tapping the return key while holding down the option button (the black button to the left of "Z" on the keyboard) is a shortcut for sending.*

Below is an example of what you might see in the status area on the bottom right of the screen. The sending sequence starts with "SMTP Cnct", proceeds to "SMTP Auth" and finally to "SMTP Send".

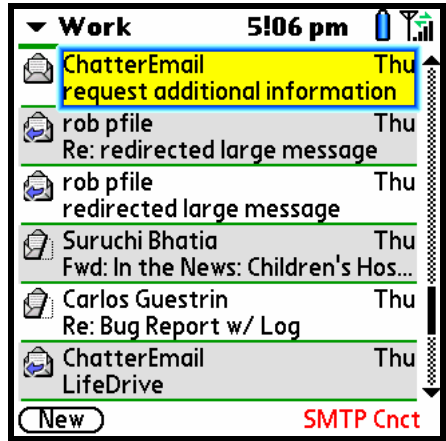

You don't have to wait around for messages to be sent and/or received, as you do in other email programs. ChatterEmail takes care of all sending and receiving even while you're working in other applications and even if the Treo is "asleep" (i.e. the screen is off).

If you've done this, and your IMAP server supports the "IDLE" command, don't be surprised to be alerted to some new mail within seconds!

If you use a POP3 account, or your IMAP account isn't set up for "online" operation, you will need to "QuickSync" your account in order to check your mail.

Initiate a QuickSync with the QuickSync command in the Box menu. Bring up the menu by tapping on your Treo's menu button (see below):

Tap the Menu Button

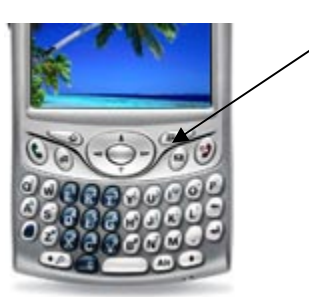

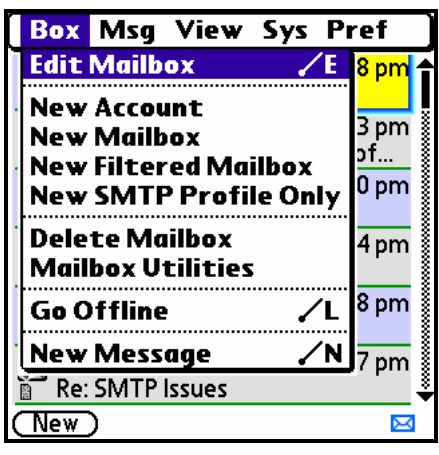

Enjoy!

The Chatter Team